# **T4L Support Guides**Adobe Creative Cloud

## Signing in to your account

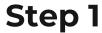

You can sign into a specific app, such as Acrobat.

Click on the "Sign in" button in the top right of the app window.

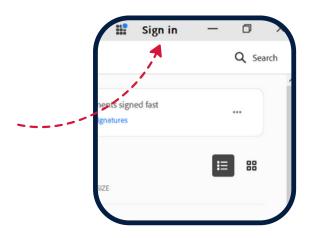

### Step 2

On the sign in page, enter your credentials into the email address field.

**Staff** will need to enter their @det.nsw.edu.au credentials.

**Students** will need to use their **@education.nsw.gov.au** credentials.

**DO NOT** sign in with the Google function if it appears as an option.

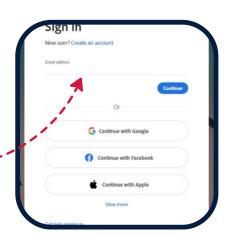

#### Step 3

If prompted, sign in with your @det.nsw.edu.au (staff)

or

@education.nsw.edu.au (students) username credentials again.

This sign in is for security purposes.

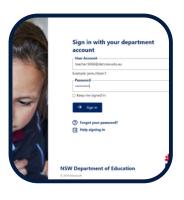

### Step 4

When prompted to select an account, choose "Company or School Account"

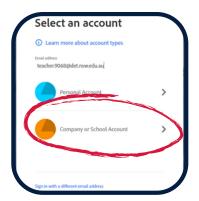

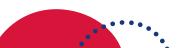

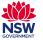